# My Windows 8.1

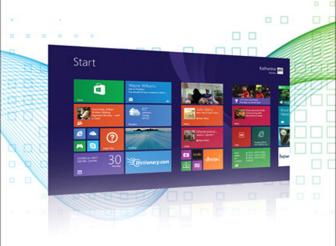

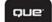

Katherine Murray

FREE SAMPLE CHAPTER

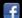

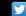

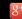

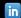

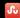

# My Windows® 8.1

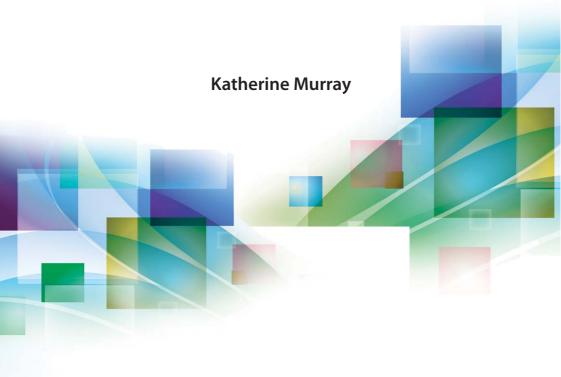

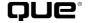

800 East 96th Street, Indianapolis, Indiana 46240 USA

### My Windows® 8.1

#### Copyright © 2014 by Pearson Education, Inc.

All rights reserved. No part of this book shall be reproduced, stored in a retrieval system, or transmitted by any means, electronic, mechanical, photocopying, recording, or otherwise, without written permission from the publisher. No patent liability is assumed with respect to the use of the information contained herein. Although every precaution has been taken in the preparation of this book, the publisher and author assume no responsibility for errors or omissions. Nor is any liability assumed for damages resulting from the use of the information contained herein.

ISBN-13: 978-0-7897-5222-2 ISBN-10: 0-7897-5222-0

Library of Congress Cataloging-in-Publication Data is on file.

Printed in the United States of America

First Printing: October 2013

#### **Trademarks**

All terms mentioned in this book that are known to be trademarks or service marks have been appropriately capitalized. Que Publishing cannot attest to the accuracy of this information. Use of a term in this book should not be regarded as affecting the validity of any trademark or service mark.

Windows is a registered trademark of Microsoft Corporation.

#### Warning and Disclaimer

Every effort has been made to make this book as complete and as accurate as possible, but no warranty or fitness is implied. The information provided is on an "as is" basis. The author and the publisher shall have neither liability nor responsibility to any person or entity with respect to any loss or damages arising from the information contained in this book.

#### **Bulk Sales**

Que Publishing offers excellent discounts on this book when ordered in quantity for bulk purchases or special sales. For more information, please contact

**U.S. Corporate and Government Sales** 

1-800-382-3419

corpsales@pearsontechgroup.com

For sales outside of the U.S., please contact

**International Sales** 

international @pears on ed. com

#### **Editor-in-Chief**

**Greg Wiegand** 

#### **Executive Editor**

Loretta Yates

#### **Development Editor**

Brandon Cackowski-Schnell

#### **Managing Editor**

Sandra Schroeder

# Senior Proiect Editor

Tonya Simpson

#### **Copy Editor**

Megan Wade-Taxter

#### Senior Indexer

Cheryl Lenser

#### **Proofreader**

Sarah Kearns

#### **Technical Editor**

Laura Acklen

#### **Editorial Assistant**

**Cindy Teeters** 

#### **Interior Designer**

Anne Jones

#### **Cover Designer**

Mark Shirar

#### Compositor

Mary Sudul

# Contents at a Glance

|            | Introduction                             | 1   |
|------------|------------------------------------------|-----|
| Chapter 1  | First Look at Windows 8.1                | 9   |
| Chapter 2  | Preparing Your PC and Setting Up Devices | 41  |
| Chapter 3  | Using and Tweaking the Start Screen      | 61  |
| Chapter 4  | Working with the Desktop                 | 87  |
| Chapter 5  | Making It Your Windows 8.1               | 105 |
| Chapter 6  | Securing Your Computer                   | 125 |
| Chapter 7  | Diving In with Apps                      | 151 |
| Chapter 8  | Organizing Files with File Explorer      | 179 |
| Chapter 9  | Browsing with Internet Explorer 11       | 205 |
| Chapter 10 | Connect and Communicate with Windows 8.1 | 233 |
| Chapter 11 | Media and More                           | 265 |
| Chapter 12 | Working in the Cloud                     | 289 |
| Chapter 13 | Feeding and Troubleshooting Your PC      | 305 |
| Appendix A | Windows 8.1 App Gallery                  | 317 |
|            | Index                                    | 337 |

# **Table of Contents**

Introduction

| First Look at Windows 8.1                     | g  |
|-----------------------------------------------|----|
| Introducing Windows 8.1                       | 10 |
| A First Look!                                 |    |
| Touring the Start Screen                      |    |
| Using Touch in Windows 8.1                    |    |
| Using Single Tap                              |    |
| Swiping Left                                  |    |
| Swiping Right                                 |    |
| Swiping Up and Down                           | 18 |
| Using Pinch Zoom                              |    |
| Getting Around with the Mouse and Keyboard    |    |
| Using the Mouse                               | 2  |
| Hands-Free Mode                               | 23 |
| Using the (Real) Keyboard                     | 27 |
| Using a Touch Keyboard                        | 28 |
| Choosing a Keyboard                           | 30 |
| Finding the Help You Need                     | 32 |
| Using Windows 8.1 Help + Tips                 | 32 |
| Get Help + Tips                               | 32 |
| Displaying Windows Help and Support           | 33 |
| Printing Help                                 | 35 |
| Shutting Down or Putting Windows 8.1 to Sleep | 36 |
| Goodnight, Windows 8.1                        |    |
| Shutting Down Windows 8                       | 38 |
| Preparing Your PC and Setting Up Devices      | 41 |
| Adding Devices in Windows 8.1                 | 42 |
| Viewing Installed Devices                     | 43 |
| Connecting a Device                           | 44 |

1

|     | Troubleshooting Hardware Devices          | 46 |
|-----|-------------------------------------------|----|
|     | Connecting to Wireless Networks           | 48 |
|     | Connecting to an Available Network        | 49 |
|     | Managing Your PC Power                    | 50 |
|     | Choosing a Power Management Plan          | 51 |
|     | Changing Power Settings                   | 52 |
|     | Transferring Files                        | 53 |
|     | Using Windows Easy Transfer               | 54 |
|     | Recovering Your Windows 8.1               | 56 |
|     | Refreshing Your PC                        | 57 |
| sin | g and Tweaking the Start Screen           | 61 |
|     | Beginning with the Start Screen           | 63 |
|     | Viewing All Your Apps at Once             |    |
|     | Reordering Apps in Apps View              |    |
|     | Tweaking the Start Screen                 | 66 |
|     | Showing More Tiles                        | 67 |
|     | Checking Out the Charms                   | 69 |
|     | Displaying the Charms Bar                 | 69 |
|     | Choosing Your Charm                       | 70 |
|     | Changing the Way Tiles Look and Behave    | 71 |
|     | Making Big Tiles Small (and Vice Versa)   | 72 |
|     | Turning Off Live Updates                  | 72 |
|     | Choosing New App Tile Sizes               | 73 |
|     | Getting a Rest from Notifications         | 75 |
|     | Hiding Personal Information on Your Tiles | 76 |
|     | Moving, Grouping, and Removing Apps       | 77 |
|     | Moving Apps on the Start Screen           | 78 |
|     | Creating an App Group                     | 78 |
|     | Naming App Groups                         | 79 |
|     | Removing an App from the Start Screen     | 80 |
|     | Searching in Windows 8.1                  | 81 |
|     | Finding Something Fast                    | 81 |
|     | Searching and Finding with Bing           | 82 |
|     | Searching Within an App                   | 84 |

Removing a Device......45

| 4 | Working with the Desktop 87                       |
|---|---------------------------------------------------|
|   | Moving Between the Desktop and the Start Screen88 |
|   | Displaying the Windows 8.1 Desktop88              |
|   | Using the Windows 8.1 Start Button89              |
|   | Launching to the Windows 8.1 Desktop90            |
|   | Launching Windows 8.1 to the Desktop90            |
|   | Getting Ready to Work with Programs91             |
|   | Adding Shortcuts92                                |
|   | Launching File Explorer93                         |
|   | Tailoring the Taskbar94                           |
|   | Adding Apps to the Taskbar on the Desktop95       |
|   | Pinning Apps from the Start Screen95              |
|   | Using Jump Lists96                                |
|   | Working with Windows on the Windows Desktop97     |
|   | Window Basics97                                   |
|   | Moving a Window99                                 |
|   | Resizing a Window99                               |
|   | Arranging Windows100                              |
| 5 | Making It <i>Your</i> Windows 8.1 105             |
|   | Personalizing Your Lock Screen106                 |
|   | Choosing a New Lock Screen Picture106             |
|   | Adding a New Lock Screen Picture On-the-Fly 108   |
|   | Creating a Slide Show for the Lock Screen         |
|   | Changing Your Account Picture111                  |
|   | Adding Lock Screen Apps114                        |
|   | Adjusting the Look of Windows 8.1116              |
|   | Tweaking Start116                                 |
|   | Contrast Makes the Heart Grow Fonder118           |
|   | Magnifying Your Display119                        |
|   | Changing the Time119                              |
|   | Changing Your Windows 8.1 Desktop120              |
|   | Selecting a New Desktop Background                |

| 6 | Securing Your Computer 125                    |
|---|-----------------------------------------------|
|   | Customizing Your Login126                     |
|   | Changing a Password126                        |
|   | Creating a Picture Password128                |
|   | Creating a PIN Logon132                       |
|   | Working with the Action Center134             |
|   | Reviewing Your System Status134               |
|   | Changing Action Center Alerts136              |
|   | Deciding What to Do with Unrecognized Apps138 |
|   | Using Windows Defender139                     |
|   | Scanning Your PC with Windows Defender139     |
|   | Turning on Your Windows Firewall141           |
|   | Activating the Firewall141                    |
|   | Changing Firewall Settings142                 |
|   | Working with User Accounts143                 |
|   | Add a User143                                 |
|   | Changing User Account Settings145             |
|   | Switching Users147                            |
|   | Maintaining Your Privacy148                   |
|   | Setting Location Privacy148                   |
| 7 | Diving In with Apps 151                       |
|   | Getting Started with Apps152                  |
|   | Checking Out Your Apps152                     |
|   | Pinning Apps to the Start Menu153             |
|   | Finding and Starting Apps155                  |
|   | Finding an App155                             |
|   | Locating an App156                            |
|   | Launching an App from the Start Screen157     |
|   | Launching an App on the Desktop157            |
|   | Working with Apps158                          |
|   | Exploring a Program "Window"159               |
|   | Checking Out a Windows 8.1 App160             |
|   | Moving Among Open Apps162                     |

| Using the Task Manager                         | 165 |
|------------------------------------------------|-----|
| Getting Apps from the Revamped Windows Store.  | 167 |
| Introducing the Windows Store                  | 168 |
| Searching for an App                           | 168 |
| Installing an App                              | 170 |
| Managing Your Apps                             | 171 |
| Starting and Stopping an App from the Desktop  | 171 |
| Starting a Program from the Desktop            | 172 |
| Exiting the Program                            | 173 |
| Repairing and Uninstalling Programs            | 174 |
| Repairing Installations                        | 174 |
| Uninstalling Programs                          | 176 |
| Uninstalling Apps                              | 177 |
|                                                |     |
| ganizing Files with File Explorer              | 179 |
| Getting Started with File Explorer             | 180 |
| Starting File Explorer                         | 180 |
| Touring the File Explorer Screen               | 181 |
| Checking Out This PC                           | 182 |
| Using the Ribbon                               | 183 |
| Learning the Ribbon Layout                     | 184 |
| Showing and Hiding the File Explorer Ribbon    | 185 |
| Managing Your Files and Folders                | 188 |
| Finding Files and Folders                      | 188 |
| Selecting Files and Folders                    | 191 |
| Viewing File Information                       | 192 |
| Tagging Files                                  | 194 |
| Arranging Folder Display                       | 195 |
| Copying, Moving, and Sharing Files and Folders | 197 |
| Copying Files                                  | 197 |
| Solving Copy Conflicts                         | 199 |
| Sharing Files                                  | 200 |
| Compressing and Extracting Your Files          | 202 |

| Browsing with Internet Explorer 11            | 205 |
|-----------------------------------------------|-----|
| What's New in IE 11?                          | 206 |
| Introducing Internet Explorer 11              | 207 |
| Starting Internet Explorer                    | 208 |
| A Look Around the Internet Explorer Window(s) | 209 |
| Browsing and Searching the Web                | 212 |
| Using the Address Bar                         | 212 |
| Navigating the Web                            | 214 |
| Saving Your Favorites                         | 216 |
| Adding a Favorite                             | 217 |
| Using Navigation Tiles                        | 219 |
| Searching for Information                     | 220 |
| Searching in IE 11 from the Start Screen      | 220 |
| Searching in IE 11 Desktop                    | 222 |
| Selecting Your Home Page                      | 223 |
| Working with Tabs                             | 225 |
| Using Tabs in IE 11                           | 225 |
| Displaying Tabs Side by Side                  | 226 |
| Opening a New Tab in Desktop IE 11            | 227 |
| Securing Your Browsing Experience             | 228 |
| Deleting Cookies                              | 229 |
| Connect and Communicate with Windows 8.1      | 233 |
| Calling and Messaging with Skype              | 234 |
| Launching Skype                               |     |
| Adding Skype Contacts                         |     |
| Making a Call with Skype                      | 238 |
| Answering a Call with Skype                   |     |
| Sending Messages                              | 241 |
| Getting Social with the People App            | 242 |
| Getting Started with the People App           | 242 |
| Connecting Your Social Media Accounts         |     |
| Viewing Status Updates                        |     |
| Adding a New Contact                          |     |
| Soarching for a Contact                       | 251 |

10

#### x Table of Contents

|      | Staying in Touch Through Email                    | 25 I |
|------|---------------------------------------------------|------|
|      | Adding an Email Account                           | 252  |
|      | Checking Out the Mail Window                      | 254  |
|      | Composing an Email Message                        | 255  |
|      | Organizing Your Email                             | 256  |
|      | Keeping Your Dates Straight with the Calendar App | 259  |
|      | Checking Today's Appointments                     | 259  |
|      | Adding a New Appointment                          | 261  |
| Med  | ia and More                                       | 265  |
|      | Organizing and Editing Your Photos                | 266  |
|      | Launching the Photos App                          | 266  |
|      | Viewing Your Photos                               | 267  |
|      | Adding a Photo Folder                             | 267  |
|      | Organizing Photos                                 | 268  |
|      | Editing Photos                                    | 270  |
|      | Setting Photo Options                             | 273  |
|      | Displaying a Slideshow                            | 274  |
|      | Your Music, Your Way                              | 276  |
|      | Getting Started with the Music App                | 276  |
|      | Playing Your Own Music                            | 277  |
|      | Finding Music You Like                            | 279  |
|      | Creating a Radio Station                          | 280  |
|      | Finding and Watching Your Favorite Shows          | 281  |
|      | Exploring Video                                   | 282  |
|      | Don't Forget Your Favorite Shows                  | 284  |
|      | Playing Games with Windows 8.1                    | 285  |
|      | Finding and Playing Your Favorite Games           | 286  |
|      | Buying a Game                                     | 287  |
| Worl | king in the Cloud                                 | 289  |
|      | Working with SkyDrive                             | 290  |
|      | Launching SkyDrive                                | 290  |
|      | Accessing Files in the Cloud                      |      |
|      | Saving Files to SkyDrive                          |      |
|      | Managing Files in SkyDrive                        | 204  |

|   | Getting Started with a HomeGroup       | 296 |
|---|----------------------------------------|-----|
|   | Setting Up a HomeGroup                 | 297 |
|   | Joining a HomeGroup                    | 299 |
|   | Using Your HomeGroup                   | 300 |
|   | Viewing Your HomeGroup                 | 300 |
|   | Accessing Files on Shared Computers    | 301 |
| 3 | Feeding and Troubleshooting Your PC    | 305 |
|   | Getting Windows Updates                | 305 |
|   | Turning On Automatic Updates           | 306 |
|   | Choosing a Time for Automatic Updates  | 308 |
|   | Checking for Updates Manually          | 309 |
|   | Backing Up and Restoring Your Files    | 310 |
|   | Backing Up Your Files                  | 311 |
|   | Restoring Files                        | 312 |
|   | Optimizing Your Computer               | 313 |
|   | Optimizing Your Hard Disk              | 313 |
|   | Checking Windows Compatibility         | 314 |
|   | Using the Windows Compatibility Center | 314 |
| 1 | Windows 8.1 App Gallery                | 317 |
|   | Exploring Your Apps                    | 318 |
|   | Checking Out the Bing Apps             | 320 |
|   | Finance App                            | 320 |
|   | Weather App                            | 321 |
|   | Maps App                               | 322 |
|   | News App                               | 323 |
|   | Sports App                             | 324 |
|   | Travel App                             | 325 |
|   | The Windows Store Revisited            | 326 |
|   | Using App Categories                   | 326 |
|   | Browsing Apps                          | 328 |
|   | Getting App Info                       | 329 |
|   | Reading App Reviews                    | 330 |
|   | Installing Anns                        | 331 |

#### xii Table of Contents

Index

| Viewing Your Apps      | 331 |
|------------------------|-----|
| Adding Your Own Review | 332 |
| Purchasing an App      | 334 |
|                        |     |
|                        |     |
|                        | 227 |

# About the Author

After writing about technology for more than 25 years, **Katherine Murray** believes there's never been a better time to be a tech enthusiast. She has seen personal computing change from big, slow, cryptic desktop-hogging machines to small, sleek smart devices we can tap our way through easily. She has worked with every version of Microsoft Windows there's been, loving some versions (such as Windows 7) and loathing others (remember Windows Vista?). But now with Windows 8.1, she feels Microsoft is in sync with the times, offering a fast, fluid, and secure option for connecting with others, enjoying media, saving to the cloud, and integrating our work across multiple devices. She started writing about technology 25 years ago and still enjoys it, specializing in Microsoft technologies and the fascinating ways in which we stay in touch with each other. In addition to writing books, she writes regularly for *Windows Secrets* magazine.

# **Dedication**

This book is for you if you love color and movement and like your technology to behave. I hope you enjoy Windows 8.1!

# **Acknowledgments**

Another great project with the Que team! My thanks to the team at Que Publishing, for their hard work and quick-but-doable schedules. Special thanks to Loretta Yates, as always, for being so great to work with; to Brandon Cackowski-Schnell, development editor, for all his help along the way; to Laura Acklen, technical editor, for her good catches and friendly suggestions; to Megan Wade-Taxter, for a fine and careful copy edit; and to Tonya Simpson, project editor, for shepherding this book through the production process.

# We Want to Hear from You!

As the reader of this book, you are our most important critic and commentator. We value your opinion and want to know what we're doing right, what we could do better, what areas you'd like to see us publish in, and any other words of wisdom you're willing to pass our way.

We welcome your comments. You can email or write to let us know what you did or didn't like about this book—as well as what we can do to make our books better.

Please note that we cannot help you with technical problems related to the topic of this book.

When you write, please be sure to include this book's title and author as well as your name and email address. We will carefully review your comments and share them with the author and editors who worked on the book.

Email: feedback@quepublishing.com

Mail: Que Publishing

ATTN: Reader Feedback 800 East 96<sup>th</sup> Street

Indianapolis, IN 46240 USA

# **Reader Services**

Visit our website and register this book at quepublishing.com/register for convenient access to any updates, downloads, or errata that might be available for this book.

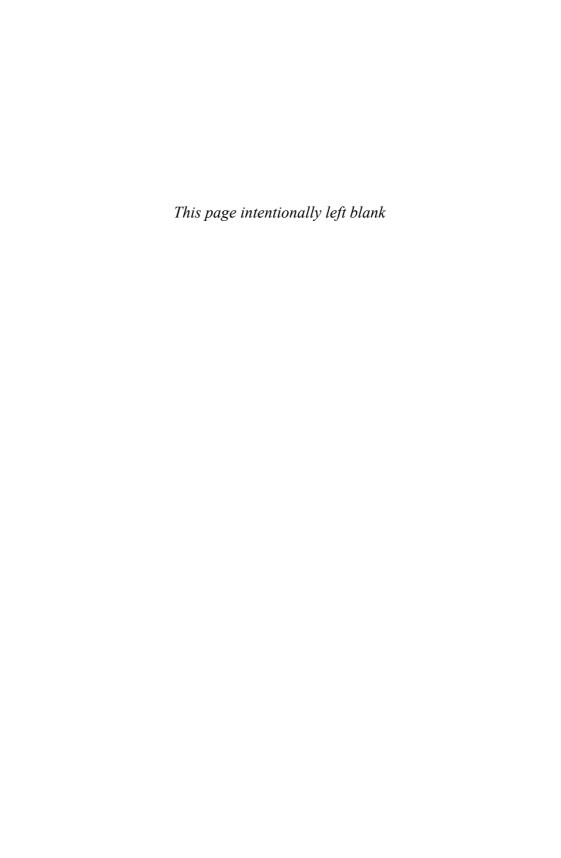

# Introduction

When Microsoft unveiled Windows 8, some people were pleased, and some weren't. Those who were eager to use Windows on their tablets and other touch devices seemed to get behind the new features fairly quickly and enjoyed the new experience. Those who weren't convinced they *needed* a new operating system—or who were still very happy with Windows 7, thank you very much—lamented the big changes Windows 8 brought and quickly began crying "foul."

As Microsoft is known to do (sometimes later rather than sooner), they listened to their critics and offered, in Windows 8.1, a way to stay the course of their vision while doing a better job supporting those who had misgivings about such a big change. For those who were mourning the loss of the Start menu, a new Windows 8 Start button appeared. For folks who had a problem with the big split between the look and function of the Windows 8 Start screen and the Windows 8 Desktop, Microsoft added the ability to use the same background for both features. For those who were reasonably happy with the first blush of Windows 8, all sorts of new enhancements began to emerge, ranging from improvements in PC Settings to new touch gestures to a makeover of the Windows Store and the Music app, just to name a few.

Windows 8.1 is more than a slight upgrade to Microsoft's first ambitious effort at totally revamping the way we use technology today. It includes improvements to the basic tasks we want our operating system to perform and adds many enhancements and capabilities to make finding, sharing, and enjoying media and more easier than ever.

Throughout this book, you'll learn about and work with the variety of new features available in Windows 8.1 and find out how to enhance and personalize the operating system so that it does what you want it to do—smoothly.

# **Versions of Windows 8.1**

Microsoft is offering Windows 8.1 as a free upgrade for each of the three versions of Windows 8 currently in use:

- Windows 8.1 (32-bit and 64-bit)—The standard version used by the majority of individual computer users. You can upgrade to Windows 8.1 free of charge on your Windows 8 system by downloading it from the Windows Store or ordering it on DVD. Your applications, Windows settings, and files will be intact after the upgrade.
- Windows 8.1 Pro (also in 32-bit and 64-bit versions)—The upgrade for Windows 8 Pro, which adds high-end features like BitLocker, Client Hyper-V, and (in some editions) Windows Media Center. You can upgrade from the Windows Store or by ordering media for installation.
- Windows RT 8.1—The upgrade for Windows RT, which is the version of Windows available for tablets that run on Acorn RISC Machine (ARM) processors. This version of Windows contains a slightly different feature set and is available only when you purchase a new ARM tablet, so it comes preinstalled on the equipment for you. You can upgrade to Windows RT 8.1 only through the Windows Store.

Microsoft also sells Windows 8—and now, Windows 8.1—by volume licensing in Windows 8.1 and Windows 8.1 Enterprise versions. The upgrade to Windows 8.1 Enterprise is available by media only from Windows 8 Pro, Windows 8 Pro with Media Center, and Windows 8 Enterprise.

## WHAT'S ARM?

Windows RT 8.1 is for tablets and devices running on ARM processors. These processors are used in many mobile devices today, offering a simple design that works well in low-power situations. The Android smartphone and tablet are two examples of hugely popular devices running on ARM.

Microsoft released Windows RT for devices running on ARM architecture because this move extends the reach of Windows into a huge market segment. Because Windows 8.1 is designed for touch, Microsoft needs to ensure that Windows 8.1 can be used on as many different touchenabled devices as possible. With so many devices today running on ARM processors, Microsoft needed to address this ARM space to be a serious contender in the mobile market. Windows RT 8.1 also includes touchcapable versions of Microsoft Office, which is a big perk not included with the standard Windows 8.1 or Windows 8.1 Pro. The examples in this book use Windows 8.1 to demonstrate the play-by-play for the various tasks you'll want to try.

# **Highlights of Windows 8.1**

Some of the features in Windows 8.1 are designed to quiet the critics of the original Windows 8, but the majority of what you'll find in Windows 8.1 are improvements to the overall system. You'll find a wide range of personalization options that will help you create the Windows 8.1 experience you're comfortable with. You'll also find ways to change how you find, install, display, and work with your apps and learn about the new and enhanced apps included with Windows 8.1. Here's a quick list of some of the major changes and additions you'll discover:

- The return of the Start button on the Windows 8.1 Desktop enables you to move back and forth between the Start screen and Desktop easily. You can also display a menu with a simple right-click.
- Now you can boot Windows 8.1 directly to the Desktop and bypass the Start screen altogether.
- You can customize the Start screen by adding your own backgrounds and choosing animations.

- You can change the size of app tiles (Windows 8.1 includes new sizes) and choose the way you want them to appear by default.
- You can use new touch gestures and additional onscreen keyboard features to navigate and input information more easily than ever.
- You can watch a live slideshow on your Lock Screen and receive updates and make calls without unlocking your computer.
- You can customize the Desktop with your own photos (you can use the same background picture for the Start screen if you like).
- You can move files to and from SkyDrive more easily with the enhanced integration in Windows 8.1.
- You can use the new Help and Tips app to learn the basics of Windows
   8.1 and watch a tutorial about new features and tasks.
- You can discover and download new apps in the revamped Windows
   Store, try the new apps included with Windows 8.1, create playlists and
   organize your music with the updated Music app, and edit your photos
   and apply filters and more with the enhanced Photos app.
- You can explore the new PC Settings (and move away from the Control Panel for most settings).
- You can browse with the new Internet Explorer 11 and experience improvements with tabbed browsing.

# THERE'S TOUCH—AND THEN THERE'S WINDOWS 8.1 TOUCH

Windows 8.1 runs on any computer that previously ran Windows 8 or Windows 7, which means you can use a number of touch-capable devices with Windows 8.1 (and new devices are coming). When you install Windows 8.1, the operating system does a quick check of your hardware to see whether it can make use of the new touch sensitivities in Windows 8. If your computer is a non-Windows 8.1 computer or device (you might be upgrading to Windows 8.1 on a system that previously ran Windows 7, for example), you might see a message that your system isn't optimized for Windows 8.1 touch. Don't worry—touch will still work. Microsoft is simply telling you that your touchscreen might not be as wonderfully

responsive as it would be if you had hardware designed specifically for Windows 8.1. (Cue the Microsoft Surface commercial.)

If you are using an ARM tablet with Windows RT, you might not notice anything missing in your machine's touch capabilities. But if you put the non-Windows 8.1 tablet up against one designed to run optimally with Windows 8.1, you will notice a greater precision in the way the system picks up gestures, as well as a larger area of the screen where it is most receptive to touch. (Windows 8.1 surfaces were designed so that the device is touch-capable all the way out to the edge of the screen.)

# What You'll Find in This Book

In this book, you'll discover what you need to know to accomplish all the basic tasks you want to do with Windows 8.1. We'll focus first on the features you're most likely to want to know upfront; then we explore some of the more specialized tasks, such as working with File Explorer, navigating Internet Explorer 11, and unboxing all the apps. The chapters unfold like this:

- Chapter 1, "First Look at Windows 8.1," gets you started with the basics of Windows 8.1 and gives you a view of the new operating system. You'll learn how to use touch gestures, as well as the mouse and keyboard, to navigate with Windows 8.1. You'll also find out how to put Windows 8.1 to sleep, wake it up, and power down your computer.
- Chapter 2, "Preparing Your PC and Setting Up Devices," shows you how
  to set up devices so that you can use them with Windows 8.1. You'll also
  set app notifications, make sure you have Internet access, learn about
  managing your PC's power, and find out how to refresh or reset your
  system.
- Chapter 3, "Using and Tweaking the Start Screen," shows you how to
  navigate the new interface in Windows 8.1. You'll learn how to organize
  app tiles the way you want them, navigate in the way that fits you best,
  show more tiles on the Start screen, and tweak settings so that the Start
  screen launches you right into the tasks you most want to accomplish
  with Windows 8.1.
- Chapter 4, "Working with the Desktop," introduces you to the new Start button and shows you how to boot directly to the Desktop. You'll also

learn how to launch and work with programs on the Desktop and tailor the taskbar to include the Quick Launch items you want.

- Chapter 5, "Making It Your Windows 8.1," covers all kinds of personalization features, beginning with customizations for the Lock screen, color schemes, profile picture, badges, notifications, and accessibility features.
- Chapter 6, "Securing Your Computer," helps you ensure that your computer is as safe as possible by setting a password, customizing your login, creating user accounts, adding a PIN logon, setting location privacy, and telling Windows 8.1 how—or whether—you want apps to share your information.
- Chapter 7, "Diving In with Apps," introduces you to the new Windows
   Store and shows you how to find, download, install, and update the apps
   that interest you. You'll also learn how to work with multiple apps on
   the screen at once, use Snap to arrange them on the screen, and move
   among open apps.
- Chapter 8, "Organizing Files with File Explorer," spotlights the tasks you
  need to know to organize your files and folders in Windows 8.1. Along
  the way, you'll learn to manage the changes in File Explorer and discover
  how easily you can copy, move, and share your files with others.
- Chapter 9, "Browsing with Internet Explorer 11," showcases the latest version of Microsoft's popular web browser, including the dramatically improved tabbed browsing. You'll learn how to find and manage content, save and choose favorites, and check your security settings.
- Chapter 10, "Connect and Communicate with Windows 8.1," walks you
  through the dramatic makeover of the Mail app and helps you set up
  and stay in touch with your friends and family through social media.
  You'll also learn about the Calendar app and find out how to use Skype
  to send instant messages to those on your contacts list.
- Chapter 11, "Media and More," takes a close look at the sweeping changes in the Photos app, exploring the new editing features and filters. You'll also learn about the improvements in the Music app and discover how to stream movies on your Windows 8.1 computer or device and share media and games on your Xbox.

- Chapter 12, "Working in the Cloud," explores the deep SkyDrive Integration throughout Windows 8.1. You'll learn how to set up your SkyDrive account, connect multiple accounts, work seamlessly with Office Web Apps and Office 365, and share files and coauthor in real time in the cloud. Also in this chapter, you'll learn how you can share files among all the PCs and devices in your home.
- Chapter 13, "Feeding and Troubleshooting Your PC," gives you some basic pointers on how to regularly back up your files, update your copy of Windows, and use Windows 8.1 system tools to improve your computer's performance and clean up your hard drive.
- Finally, Appendix A, "Windows 8.1 App Gallery," spotlights a collection of new apps in the Windows Store. You get a look at some popular apps and find out how to search and add to the Store on your own.

The chapters are organized so that you can jump in and read about whatever interests you most, or you can choose to go through the book sequentially if you like. Along the way, you'll find tips, notes, and two kinds of sidebars: Go Further, which gives you additional information about getting more from the topic at hand, and It's Not All Good, which lists common pitfalls and trouble spots to watch out for.

# Let's Begin

Because Windows 8.1 is an upgrade, you'll most likely upgrade either by going to the Windows Store and downloading and installing Windows 8.1 or by ordering media (so the software arrives on DVD).

Either way, be sure to back up important files on your computer before you install Windows 8.1. Microsoft also suggests that you make a recovery disk so you can return your computer to normal if a hiccup happens.

After the upgrade is complete (it takes just a few minutes), your computer will restart and you'll see the Windows 8.1 Lock screen. That's where we'll begin exploring Windows 8.1 together.

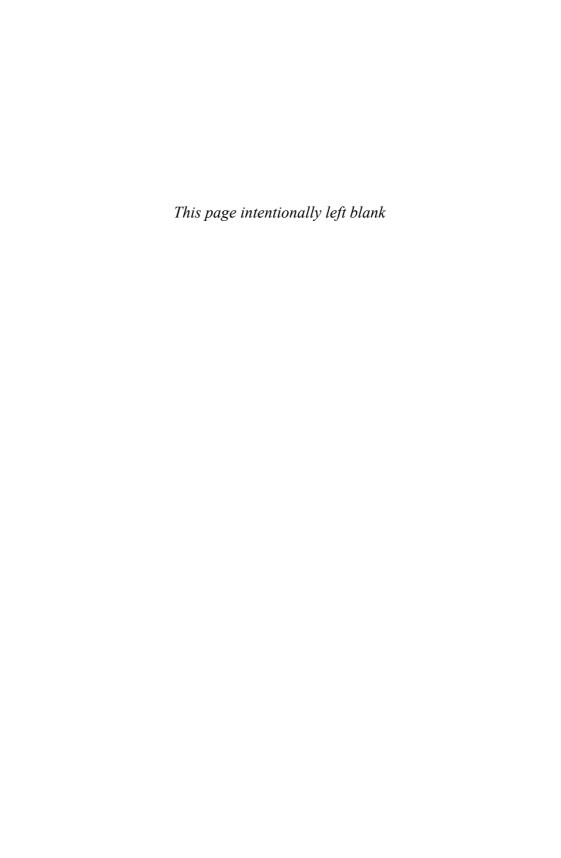

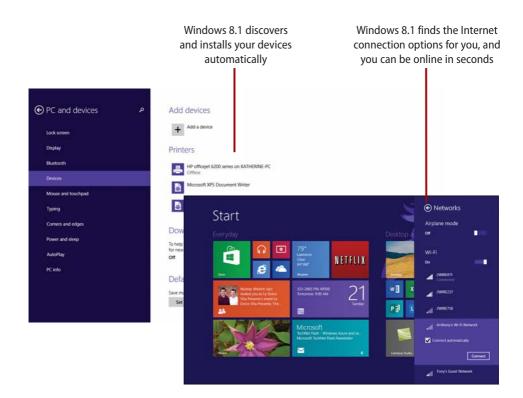

This chapter helps you get your computer ready to use with the following tasks:

- → Adding devices in Windows 8.1
- → Connecting to wireless networks
- → Managing your PC power
- > Transferring files
- → Recovering your Windows 8.1

2

# Preparing Your PC and Setting Up Devices

We live in an age of connected everything. We connect our phones and MP3 players and cameras to our PCs and tablets; we connect through the Web with computers we never see; we can access the file we left at home through the Web thanks to SkyDrive. The potential for connecting is almost limitless.

Windows 8.1 lets you easily prepare your PC and get things up and running. In Windows 8.1, Microsoft has rebranded Play To as Play and has changed the way you access this functionality from the Devices charm and pane. Fortunately, it's still pretty obvious.

First, you must ensure that the device you want to use for playback is connected to your PC. This happens in PC Settings, as before, but with the changes in 8.1, you'll need to do some extra digging, so navigate to PC & Devices and then Devices. Check your list of Play devices. If the device is present, you're good to go. Play, like Play To before it, remains mostly "dumb" in that it requires your PC to stay awake and on for the playback to work. That's because the content is streaming from the PC, not handing off playback as with Play On

Xbox. Put simply: A few UI changes have occurred, but everything basically works as before.

When you plug in a printer to your Windows 8.1 PC, the operating system automatically detects the printer and installs the necessary drivers. You can also set up devices that Windows 8.1 doesn't recognize right off the bat.

In addition to setting up your devices to work with Windows 8.1, you can add new wireless connections and choose a power management setting that helps you conserve energy without compromising performance power.

One other important aspect to preparing your PC involves knowing what to do if your computer begins behaving badly and you need to remove system changes or return to the way you'd previously configured it. Read on to finish preparing your Windows 8.1 PC so you can get on with all the fun stuff you want to do.

# Adding Devices in Windows 8.1

Windows 8.1 includes an auto-discovery feature that scans for all devices connected to your PC or your network, detecting and connecting to printers, TVs, Xbox systems, and more. This means Windows 8.1 might be able to find and install all your computer peripherals automatically, without you needing to do anything at all! Wouldn't that be nice?

The first step involves using the Settings charm in the Charms bar to see which devices Windows 8.1 has already discovered and added to your system. You can then add a device if you have one that isn't included on the generated list.

## Flummoxed by the Start Screen?

If you find the Windows 8.1 Start screen a bit overwhelming and you'd like to know more about the lay of the land before you begin changing settings, take a look at Chapter 3, "Using and Tweaking the Start Screen." That chapter introduces you to this important first screen and provides some basic navigational techniques (and some tweaks you can try) as you're acclimating to the new interface.

# Viewing Installed Devices

You can take a look at the devices Windows 8.1 has found and installed automatically as part of your setup. And then, if needed, you can add a device or remove devices that were added but no longer need. To display the list, follow these steps:

- On the Windows 8.1 Start screen, swipe in from the right or press Windows + C to display the Charms bar.
- 2. Tap or click Settings.
- **3.** Tap or click Change PC Settings. The PC Settings window appears.
- **4.** Tap or click PC and Devices in the categories on the left, and then choose Devices.
- **5.** Review the devices that appear on the right side of the window.

### **Checking Device Status**

Notice that for some of the devices in the list, a status indicator shows whether the device is ready, offline, or needs your attention. This helps you know, for example, whether your printer is turned on and ready to receive files you send to be printed.

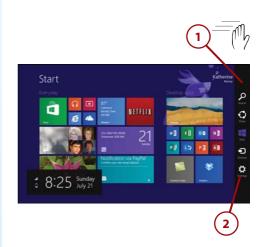

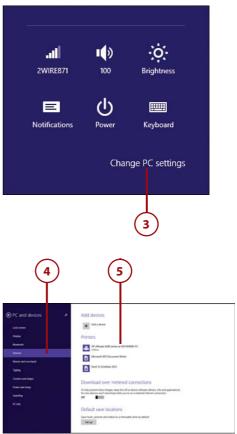

#### **Adding a Device**

If Windows 8.1 missed one of the devices you feel should be on the device list, you can scan again to see whether the device is discoverable. Before you tap or click Add a Device, be sure the device is connected to your computer or your home network and turned on. After you select Add a Device, Windows 8.1 scans your computer and shows any found devices in a pop-up list. You can then select the item you want to add to the Devices list in Windows 8.1.

# Connecting a Device

You can also add a device by simply connecting it to your Windows 8.1 computer and letting Windows do the setup for you. For example, you might want to connect your MP3 player so that you can easily sync your podcasts and music.

- With the Devices category selected in the PC and Devices screen, connect your device.
- 2. After a moment, Windows 8.1 displays the device in the Other Devices list.

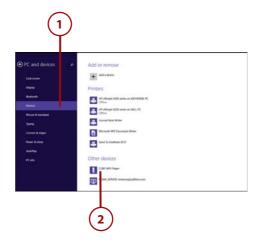

# Connecting Unrecognized Devices

If you connect your device to Windows 8.1 and the operating system doesn't recognize the device you added, Windows 8.1 will display a message that setup needs to be finished in the Action Center. Click the link displayed in the message to go to the Action Center, and follow the steps to download and install it.

# Removing a Device

You can remove a device you no longer need from the Devices list. Having extra devices in the Devices list doesn't do any harm, but if you want to keep the list short so you can easily find what you need, you might want to take any unnecessary items off the list.

- **1.** Tap or click the device you want to remove from the list.
- 2. If you're sure you want to remove the device, tap or click the Remove Device button. Windows 8.1 removes the item from the list.

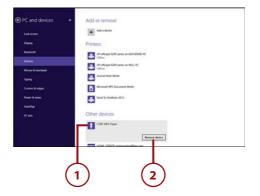

# Troubleshooting Hardware Devices

Luckily, most of the time, your printer, router, scanner, camera, and drawing tablet function the way they're supposed to. You plug them in to your Windows 8.1 PC, Windows finds the right drivers, and they're ready for you to use. Simple.

But once in a while, devices have trouble. Your printer doesn't print anything. Your router is blinking, but you have no Internet connection. Windows 8.1 doesn't seem to be recognizing your MP3 player.

If you have trouble installing a device, you can use a Windows 8.1 troubleshooter to sleuth out the problem. Here are the steps:

- On the Windows 8 Start screen, type troubleshooter. The Search pane appears.
- **2.** Click Everywhere. A list of options appears.
- 3. Tap or click Settings.
- 4. Tap or click Find and Fix Problems. The Control Panel opens, displaying the Troubleshoot Computer Problems dialog box.

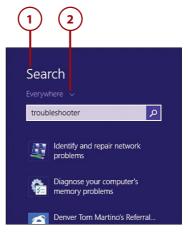

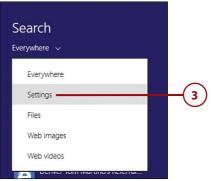

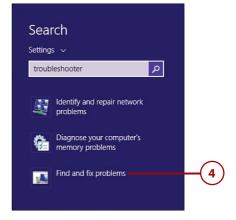

- 5. Tap or click Configure a Device. In the Hardware and Devices screen that appears, click Next to begin the troubleshooter. Windows 8.1 detects and then displays a report of findings. The type of information you see depends on the device you're using and the problems Windows 8.1 finds. When Windows 8.1 locates a problem, it asks whether you want to apply the selected fix or skip it.
- Click or tap Apply This Fix to have Windows 8.1 take the suggested action.
- 7. Click or tap Skip This Fix if you want to bypass the suggestion and see another alternative. When the troubleshooter completes, a list of problems and actions is displayed.
- 8. If the troubleshooter didn't correct the problem you're having, tap or click the View Solution button and review the information displayed on the Message Details screen.
- **9.** Click Additional Info to get further information about the issue Windows 8.1 has found.
- **10.** Click or tap the Close box to close the troubleshooter.

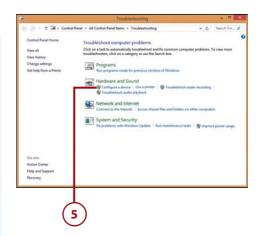

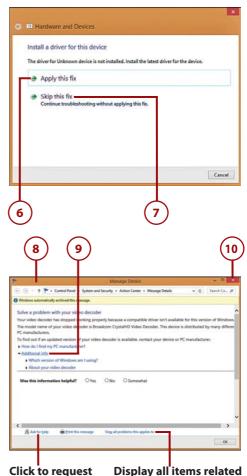

to this problem.

additional help.

## STILL YELLING HELP

If you've been through the troubleshooter and tried exploring additional options and nothing is fixing the problem you're having, you can search online for help in the Windows Community, available at www.windows.microsoft.com. In addition to other Windows users, you'll find Microsoft Most Valuable Professionals (MVPs) who might be able to offer insight into the problem you're having. You also might be able to find a fix to the problem by searching for information about it using your favorite search engines.

Additionally, you can visit the website of the hardware manufacturer to see whether there are any known fixes for your particular issue. You might find it's something as simple as a driver that needs updating, and the manufacturer site will be able to walk you through that process (or help you connect with tech support in some way).

# Connecting to Wireless Networks

Today, we're almost *always* connected. We go from the corporate network at work to Bluetooth or mobile connectivity on the road to Wi-Fi at the neighborhood coffee shop. Windows 8.1 makes the change right along with you, discovering networks in your area and giving you the ability to connect (if you have the password or network key, of course) by simply tapping the connection you want to make. You can easily switch among networks by using the Networks tool in the Settings charm.

# Connecting to an Available Network

Your first step to getting online involves taking a look at all the networks Windows 8.1 is aware of and choosing the one you want to use.

- Swipe left, or point the mouse to the lower-right corner of the Start screen to display the Windows 8.1 Charms bar.
- 2. Tap or click Settings.
- **3.** Tap or click the network icon displaying your current Internet connection. Windows 8.1 lists all network connections in your area.
- **4.** Tap or click the connection you want to change.
- 5. If you want Windows 8.1 to connect to the network automatically whenever it's present, click or tap the Connect Automatically check box.
- 6. Tap or click Connect to connect to the network immediately. Similarly, if you want to disconnect from a network to which you're connected, tap or click the Disconnect button.

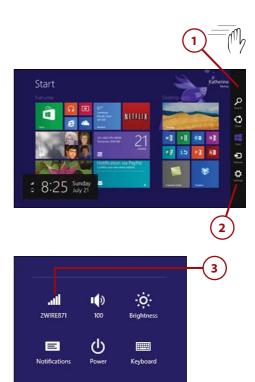

Change PC settings

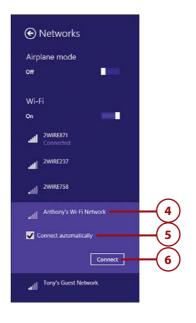

## REPAIRING NETWORK CONNECTIONS

If for some reason you're having trouble connecting to the Internet, Windows 8.1 can help you identify the problem and correct it. On the Windows 8.1 Start screen, begin typing **repair network**.

The results list shows Identify and Repair Network Problems. Tap or click the tool to launch Windows Network Diagnostics and a troubleshooting tool that investigates the connection problem. Complete any steps as suggested by the troubleshooter; if no problems are found, the troubleshooter lets you know and offers the Close button so you can end the utility with no further action.

# Managing Your PC Power

Thankfully, as computer makers continue to improve the hardware they offer, our computers and devices are becoming more energy efficient. This is good not only for our bank accounts, but also for our planet. We want the batteries in our laptops, tablets, and smartphones to last as long as possible. The more power we conserve, the longer our power lasts—and that's a good thing.

One thing we've learned in green tech is that small changes can make a big difference. Changing the brightness of your screen, or turning off Wi-Fi or roaming when you can, can save a lot of processing going on behind-the-scenes. Even reducing energy consumption on your home desktop PC can have tangible benefits, like reducing your electric bill. Those simple techniques, added to steps like thinking through what happens when you close your laptop cover, can add up to smarter energy use for us all.

Windows 8.1 is the most energy-efficient version of Windows yet, with careful attention paid to apps that are in the foreground. Apps that cycle to the background and go into suspended mode have no impact on power usage at all. And because Windows 8.1 boots so efficiently, you won't experience any lag time while you wait for an app you select to load. That's a big change from the days you could push the power button and then go to the kitchen to get a cup of coffee while waiting for your computer to boot up.

## Choosing a Power Management Plan

Windows 8.1 supports the same power management plans that were available in Windows 7. The Balanced power plan balances usage with performance, and Power Saver reduces computer performance a bit to lower your energy use. Selecting a plan is as simple as pointing and clicking.

- On the Start screen, type power plan.
- Click Choose a Power Plan. The Power Options dialog box appears.
- **3.** Click the power plan you want to use.

#### Wait, Reverse That

If you change the power settings and then have second thoughts and want to undo your changes, you can click the Restore Default Settings for This Plan link that appears in the same window where you modify the plan settings. Windows 8.1 returns the plan to its default settings.

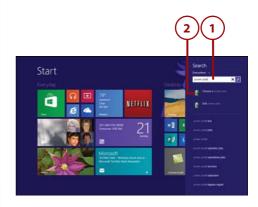

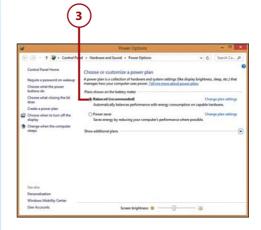

#### Screen's So Bright I Gotta Wear Shades

One easy way to save some power right off the bat is to click the slider in the Screen Brightness control at the bottom of the Power Options dialog box and drag it to the left. This dims the display relative to the slide setting on the bar. This setting is applied to all of Windows, so your apps will reflect the same level of screen brightness you set here. You can change the brightness level at any time by returning to this screen and adjusting the brightness level more to your liking.

# Changing Power Settings

Each of the power management plans you can choose with Windows 8.1 enables you to set priorities about the way you use Windows 8.1 and the type of power you use and save. For example, you can choose a plan that saves as much power as possible or select a plan that balances the power use with your computer's performance.

You can view and change the settings to fit the plan you have in mind and tweak individual settings along the way.

- On the Start screen, type power options.
- 2. Tap or click Power Options.

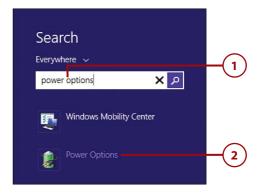

- 3. Click or tap the setting you want to change. Different dialog boxes will appear depending on the option you select. The System Settings dialog box appears when you choose either Change What the Power Buttons Do or Change What Closing the Lid Does.
- 4. Choose whether you want your computer to sleep, hibernate, shut down, or do nothing when you press the power button. Select the setting first for your computer when it is running on battery and then when it is plugged in.
- Select what you want the computer to do when you press the sleep button in battery and plugged-in modes.
- **6.** Choose what you want the computer to do when you close the computer lid (again, for both battery and plugged-in scenarios).
- 7. Click Save Changes.

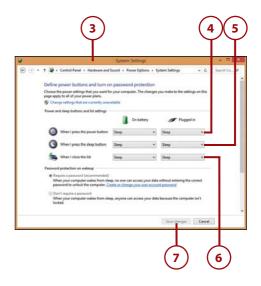

# **Transferring Files**

If your new Windows 8.1 computer is the latest in a line of computers you've used at home or at work, it's likely that you have files you'd like to transfer from one computer to another. How do you move the things you most need to be able to carry on your work? You have a few options:

- · Use Windows Easy Transfer.
- Save the files to Microsoft SkyDrive or another online storage space.
- Add both computers to your home network and transfer files from one to the other.

You'll learn about saving files to Microsoft SkyDrive, setting up a home network, and establishing a Homegroup in Chapter 12, "Working in the Clouds," so this section focuses on using Windows Easy Transfer to move files and folders from your old computer to your new one.

### **Transferring Programs**

The process for moving programs from one computer to another sometimes involves uninstalling the program on one computer and installing it on the new one, due to the licensing issues involved in legal copies of software you might have purchased. Some programs enable you to log in to your account online and download the software from the company's website. Be sure to gather the following information from programs on your old PC before you uninstall the programs:

- · Your user ID and password
- · Your software registration number
- · Any toll-free numbers or websites related to the software
- · Any identifying information that shows your legitimate ownership of the software

## Using Windows Easy Transfer

Windows Easy Transfer transfers files, settings, Internet favorites, email, and more from your old computer to your new one. Before you begin using the utility, log in to both computers as an administrator and make sure both have Windows Easy Transfer installed. (If not, you can download the tool from the Microsoft Downloads site.)

Begin by using Windows Easy Transfer on your old computer to prepare a transfer file that you can then install on your new Windows 8.1 PC. Then, when you have saved the transfer file (you can use these steps for both computers), add the transferred files to your computer by following these steps:

- On your existing computer, search for Windows Easy Transfer.
- 2. Tap or click it in the results list.
- 3. Skip past the Welcome to Windows Easy Transfer screen by clicking Next; on the next screen, choose Yes to tell Windows 8.1 you have the files from your old computer ready to transfer. The Open an Easy Transfer File dialog box appears.
- **4.** Choose the drive where your file is stored.
- Select the folder containing the file.
- 6. Tap or click the file and click Open. Windows. This makes the connection and begins copying the files from one system to another (if you elected to transfer files over your network). When the transfer process is complete, your files will be installed and ready to use on your Windows 8.1 PC.

### **Checking Administrator Status**

To make sure you're logged in as the administrator, type User Accounts on the Windows 8.1 Start screen; then tap or click User Accounts. Your user account appears, listing the account type assigned to your account. If you need to change the setting, click or tap Change Your Account Type and select Administrator. Then click or tap Change Account Type to save your change.

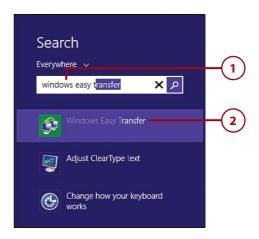

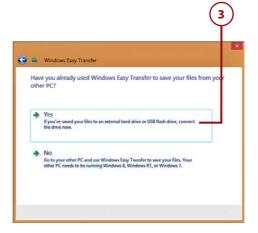

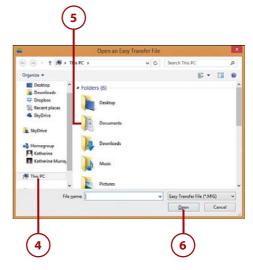

# CHOOSING THE RIGHT TRANSFER METHOD

Windows Easy Transfer gives you three ways to transfer your files, depending on the type of setup you have and how you want to copy the files:

- If you bought an Easy Transfer cable when you purchased your computer, you can use it to connect the two systems you'll be using to transfer the files. (Note that this is not a standard Universal Serial Bus [USB] cable. You can purchase an Easy Transfer cable online or by visiting your local electronics store.)
- If you've set up a home network and both computers are part of the network, you can transfer files as easily as you would copy them from one folder to another. You learn more about home networks in Chapter 12.
- You can also use a USB flash drive or an external hard drive to store
  the file Windows Easy Transfer prepares for you. You can then move
  the flash drive or external hard drive to the new computer and
  transfer the files

# **Recovering Your Windows 8.1**

We all know—only too well—that computers sometimes have their off days. Things slow to a crawl. Your apps hang up. Programs aren't launching the way they should.

If you're having problems consistently, Windows 8.1 gives you a tool that can make things better quickly and easily. Now, instead of crossing your fingers and rebooting—or perhaps arbitrarily choosing a Restore Point and hoping your journey back in time will fix the trouble you're having—you can use Windows Refresh to simply refresh your Windows 8.1 installation without wiping away any files or settings. Or, if necessary, you can reinstall Windows 8.1 and return your computer to its pristine, out-of-the-box state.

## Refreshing Your PC

If you find that a few of your apps aren't working the way they should or your computer has been behaving unreliably, you can refresh your computer to restore the program files and settings to their original state without losing your files, media, and settings.

- **1.** On the Start screen, display the Charms bar.
- 2. Tap or click Settings.
- **3.** Tap or click Change PC Settings. The PC Settings screen appears.
- **4.** Select Update & Recovery from the list on the left.

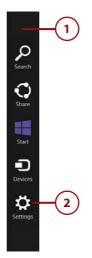

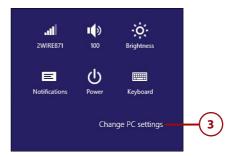

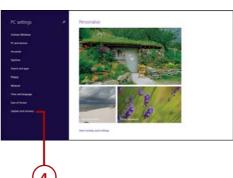

- Tap Recovery. Windows 8.1 displays three options.
- Click the top Get Started button if you want to refresh your PC without losing any of your files or data.
- Click the second Get Started button to reset your PC to the factory settings (which means that your files and data will be wiped clean).
- 8. Click Restart Now to boot Windows from a USB drive or DVD or to restore your files from a system image you've previously saved.

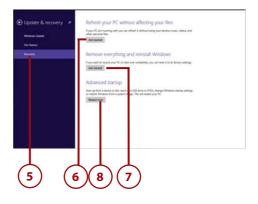

### USING THE WINDOWS MOBILITY CENTER

If you are looking for one central location where you can go to find the settings that control the way you use your computer on the road, you don't need to look any further than the Windows Mobility Center. You can display the center by typing Windows Mobility Center on the Start screen and tapping or clicking the app to open the Windows Mobility Center window.

You can change options for Brightness, Volume, Battery Status, Screen Orientation, External Display, Sync Center, and Presentation Settings in the Windows Mobility Center. Simply tap or click the control of the item you want to change and select your choice.

If you use the Windows Mobility Center often, add it to the Start screen so you can reach it easily by swiping the app or right-clicking it. Then choose Pin to Start to add it as a tile on your Start screen.

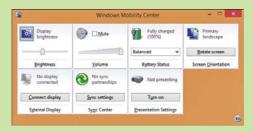

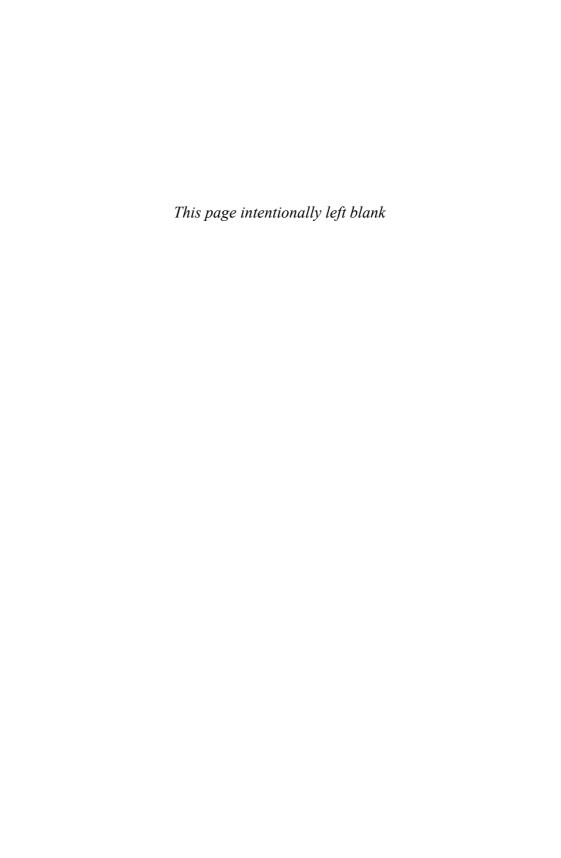

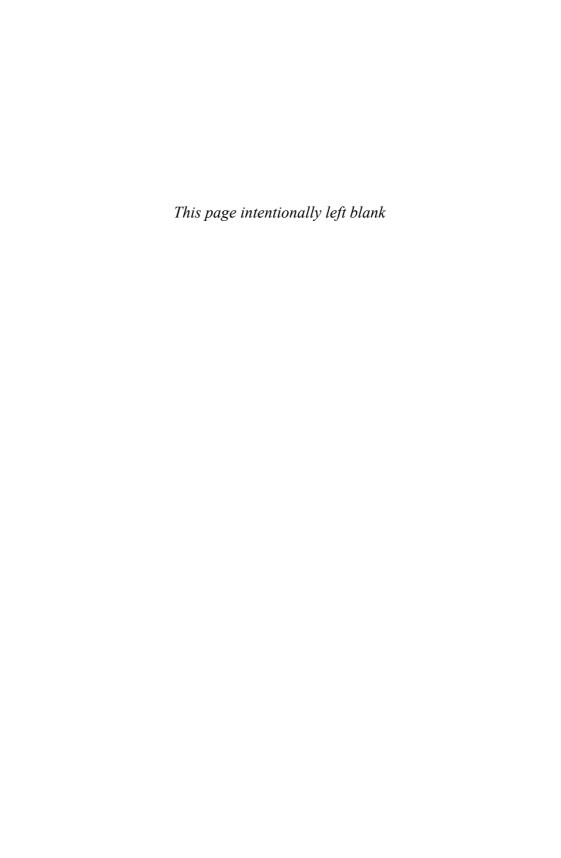

# Index

| A                                                                                                    | Add a Device command, 44 adding                                                                                                    |
|----------------------------------------------------------------------------------------------------|----------------------------------------------------------------------------------------------------|
| accessibility high contrast, 118 magnifying display, 119 Narrator, 31 accessing files with SkyDrive, 290-292                                                                        | appointments, 261-262 apps to Lock screen, 114-115 to taskbar, 95 columns to folder displays, 196 contacts in People app, 249-250 desktop background to Start                                                                                  |
| shared files/folders, 301<br>shared printers, 302<br>Start button, 89<br>virtual keyboard, 81                                                                                       | screen, 91<br>devices, 44<br>email accounts, 252-253<br>Favorites (IE11), 217-218                                                                                                    |
| account pictures, changing on Lock screen, 106-108, 111-113                                                                                                    | File Explorer to Start screen, 180 photo folders, 267-268                                                                                                    |
| accounts email accounts adding, 252-253 changing settings, 254 Facebook, signing up, 245 Microsoft account managing in Windows Store, 171 signing in, 144 social media, connecting, | search providers to Internet Explorer 11, 223 shortcuts, 92 Skype contacts, 235-237 users, 143-144 Address bar (IE11), 210-213 Administrative tools, displaying, 68 administrators, 146 status, checking, 55 alerts (Action Center), changing, |
| 244-246 user accounts. <i>See</i> user accounts                                                                                                    | 136-137                                                                                                    |
| Action Center, 134                                                                                                    | All Apps view, 13, 152                                                                                                    |
| changing alerts, 136-137                                                                                                    | answering Skype calls, 240                                                                                                    |
| reviewing system status, 134-135                                                                                                    | applications. See apps                                                                                                    |
| Windows SmartScreen, 138 activating firewall, 141                                                                                                    | appointments<br>adding, 261-262<br>checking, 259-261                                                                                                    |

| apps. See also tiles     | changing email           | ratings, 328               |
|--------------------------|--------------------------|----------------------------|
| adding                   | account settings, 254    | reordering, 66             |
| to Lock screen, 114-115  | composing email,         | repairing, 174-175         |
| to taskbar, 95           | 255-256                  | returning to full-screen,  |
| All Apps view, 13        | Mail window, 254         | 164                        |
| apps panel, 162          | marking email as junk,   | searching, 84, 156         |
| Bing apps. See Bing apps | 259                      | shortcuts                  |
| Calendar, 259, 319       | organizing email,        | adding, 92                 |
| adding appointments,     | 256-258                  | deleting, 93               |
| 261-262                  | Maps, 319, 322           | SkyDrive, 289-290, 320     |
| checking appointments,   | moving, 153, 162-164     | accessing files, 290-292   |
| 259-261                  | Music, 276-277, 319      | launching, 290             |
| sending invitations, 262 | creating radio stations, | managing files, 294-295    |
| Camera, 275, 319         | 280-281                  | saving files, 292-293      |
| using from Lock          | finding music, 279-280   | solving synchronization    |
| screen, 115              | playing music, 277-279   | problems, 296              |
| closing, 19, 164-165     | News, 319, 323           | Skype, 234                 |
| from desktop, 173        | Optimize, 313-314        | adding contacts,           |
| with Task Manager,       | People, 13, 318          | 235-237                    |
| 165-166                  | adding contacts,         | answering calls, 240       |
| cycling through, 163     | 249-250                  | calling contacts,          |
| Desktop, 318             | connecting social        | 238-240                    |
| docking, 17              | media accounts,          | launching, 234-235         |
| File Explorer. See File  | 244-246                  | Lock screen                |
| Explorer                 | filtering status         | integration, 241           |
| Finance, 320             | updates, 249             | sending text               |
| Find in Start tool, 155  | overview, 242-244        | messages, 241              |
| finding, 65              | replying to status       | snapping, 163              |
| Food and Drink, hands-   | updates, 248             | Sports, 320, 324           |
| free mode, 23-24         | searching for            | on Start screen, 12        |
| Games, 319               | contacts, 251            | starting from desktop, 172 |
| buying games, 287        | updating profile, 244    | startup impact, 167        |
| finding games, 286       | viewing status updates,  | switching between, 159     |
| playing games, 286       | 247-248                  | tiling, 163                |
| setting beacons, 287     | Photos, 13, 319          | transferring, 54           |
| groups                   | adding folders, 267-268  | Travel, 320, 325           |
| creating, 78             | editing photos, 270-273  | uninstalling, 177          |
| naming, 79               | launching, 266           | unpinning from Start       |
| Help + Tips, 32          | organizing photos,       | screen, 80                 |
| included with Windows    | 268-269                  | unrecognized apps, 138     |
| 8.1, 154                 | setting photo options,   | Video, 319                 |
| installing, 170, 331     | 273-274                  | playing movies,            |
| Internet Explorer. See   | viewing photos, 267      | 282-283                    |
| Internet Explorer 11     | viewing slideshows,      | renting movies, 283        |
| launching                | 274-275                  | watching TV shows,         |
| from desktop, 157        | undoing actions, 269     | 284-285                    |
| from Start screen, 157   | pinning                  | viewing, 64-65, 152, 331   |
| at startup, 158          | to Start menu, 153       | Weather, 319-321           |
| Mail, 318                | to Start screen, 172     | windows, 159-160           |
| adding email accounts,   | to taskbar, 95, 154      | Windows 8.1 apps,          |
| 252-253                  | programs versus 63       | 160-161                    |

339

| Windows Store, 13,<br>318, 326<br>app categories, 326-327<br>browsing, 328<br>installing apps, 331<br>launching, 168, 326<br>managing in, 171<br>purchasing apps,<br>334-335<br>reading app | best practices for<br>updates, 307<br>Bing apps, 320<br>Finance app, 320<br>Maps app, 319, 322<br>News app, 319, 323<br>Sports app, 320, 324<br>Travel app, 320, 325<br>Weather app, 319, 321 | firewall settings, 142<br>Lock screen picture,<br>106-108, 111-113<br>passwords, 126-127<br>power options, 52-53<br>saving changes, 108<br>sharing settings in<br>HomeGroups, 302<br>Start screen color,<br>116-118 |
|----------------------------------------------------------------------------------------------------|----------------------------------------------------------------------------------------------------|----------------------------------------------------------------------------------------------------|
| reviews, 330 reviewing apps, 332 searching in, 168-169 updating reviews, 334 viewing app info, 329 viewing apps, 331                                                                        | Bing searches, 82-83<br>turning on<br>suggestions, 223<br>boot process, Secure<br>Boot, 125<br>brightness of screen,                                                                          | text size, 34<br>time, 119-120<br>user account settings,<br>145-146<br>Charms bar, 13, 69                                                                                                    |
| Xbox SmartGlass, 284<br>apps panel, 162                                                                                                    | adjusting, 52 browsers. See Internet                                                                                                    | context dependence, 71<br>displaying, 64, 69<br>swiping to view, 17                                                                                                    |
| Apps view, 64                                                                                                    | Explorer 11                                                                                                    | types of charms, 70                                                                                                    |
| archiving messages, 135                                                                                                    | browsing apps in Windows<br>Store, 328                                                                                                    | checking<br>administrator status, 55                                                                                                    |
| folder display, 195-196<br>windows, 100<br>audio (Music app), 276-277                                                                                                    | buying<br>apps in Windows Store,<br>334-335                                                                                                    | appointments, 259-261<br>compatibility, 314-315<br>device status, 43<br>for updates, 309                                                                                                    |
| creating radio stations,                                                                                                    | games, 287                                                                                                    | choosing. <i>See</i> selecting                                                                                                    |
| 280-281<br>finding music, 279-280<br>playing music, 277-279                                                                                                    | C                                                                                                    | clearing account picture<br>history, 113                                                                                                    |
| Automatic Maintenance settings, 308                                                                                                    | Calendar app, 259, 319 adding appointments,                                                                                                    | Close button (windows), 97 closing apps, 19, 164-165                                                                                                    |
| automatic updates<br>advantages of, 305<br>best practices, 307                                                                                                    | 261-262<br>checking today's<br>appointments, 259-261                                                                                                    | from desktop, 173<br>with Task Manager,<br>165-166                                                                                                    |
| scheduling, 308<br>turning on, 306-307                                                                                                    | sending invitations, 262 calling Skype contacts, 238-240                                                                                                    | cloud computing. See<br>SkyDrive                                                                                                    |
| D                                                                                                    |                                                                                                    | color of Start screen, 116-118                                                                                                    |
| <b>B</b>                                                                                                    | Camera app, 275, 319<br>using from Lock                                                                                                    | columns, adding to folder<br>displays, 196                                                                                                    |
| Back button (IE11), 210, 215                                                                                                    | screen, 115                                                                                                    | compatibility, Windows                                                                                                    |
| background (desktop)<br>adding to Start screen, 91                                                                                                    | categories in Windows Store, 169, 326-327                                                                                                    | Compatibility Center,<br>314-315                                                                                                    |
| choosing, 121-122                                                                                                    | changing                                                                                                    | composing email, 255-256                                                                                                    |
| same as Start screen, 120                                                                                                    | Action Center alerts,                                                                                                    | compressing files, 202-203                                                                                                    |
| backing up files, 310-311                                                                                                    | 136-137<br>contrast, 118                                                                                                    | configuring photo options,                                                                                                    |
| battery power, pausing slide                                                                                                    | email account                                                                                                    | 273-274                                                                                                    |

settings, 254

File Explorer layout, 183

connecting

devices, 44

shows, 122

beacons, setting, 287

| social media accounts,<br>244-246<br>unrecognized devices, 45<br>to wireless networks,<br>48-49<br>contacts | enabling/disabling live<br>tile updates, 72<br>hiding personal<br>information on tiles,<br>76-77<br>naming app groups, 79        | searching from, 83 Start screen. See Start screen starting apps, 172 taskbar adding apps to, 95      |
|----------------------------------------------------------------------------------------------------|----------------------------------------------------------------------------------------------------|----------------------------------------------------------------------------------------------------|
| adding<br>in People app, 249-250<br>to Skype, 235-237<br>calling in Skype, 238-240<br>searching for, 251    | pausing live tile<br>notifications, 75<br>rearranging tiles, 78<br>removing tiles, 80<br>resizing tiles, 72-74<br>taskbar, 94-96 | customizing, 94-96<br>jump lists, 96-97<br>windows<br>arranging, 100<br>components, 97<br>moving, 99 |
| context for charms, 71                                                                                      | time settings, 119-120                                                                                                    | resizing, 98-99, 103                                                                                 |
| contextual tabs (File<br>Explorer), 185                                                                     | cycling through apps, 163                                                                                                    | shortcuts, 102<br>switching between, 100                                                             |
| contrast, changing, 118                                                                                     | D                                                                                                    | desktop view (IE11), 207                                                                             |
| controls (in windows), 160                                                                                  |                                                                                                    | overview, 211-212                                                                                    |
| cookies<br>deleting, 229-230                                                                                | date/time, displaying, 64                                                                                                    | selecting home page,<br>223-224<br>switching to, 211                                                 |
| explained, 230                                                                                              | Daylight Savings Time, adjusting time for, 120                                                                                   | tabs, 227-228                                                                                        |
| copying files, 197-198 solving copy conflicts, 199                                                          | default power management                                                                                                    | web searches, 222                                                                                    |
| cost of renting movies, 283                                                                                 | settings, restoring, 51                                                                                                    | Details pane (File Explorer),                                                                        |
| Ctrl+Z keyboard shortcut                                                                                    | definitions file (Windows                                                                                                    | 182, 193                                                                                             |
| (Undo), 269                                                                                                 | Defender), updating, 140                                                                                                    | devices<br>adding, 44                                                                                |
| Custom Scan (Windows<br>Defender), 140                                                                      | defragmenting hard disk,<br>313-314                                                                                              | checking device status, 43<br>connecting, 44-45                                                      |
| customizing<br>contrast, 118<br>desktop, 120<br>choosing background,                                        | deleting<br>cookies, 229-230<br>shortcuts, 93<br>desktop, 12, 318                                                                | removing, 45<br>troubleshooting, 46-47<br>viewing installed<br>devices, 43                           |
| 121-122                                                                                                    | background, adding to                                                                                                    | Devices charm, 70                                                                                    |
| choosing themes, 122<br>Start screen<br>background, 120<br>Lock screen, 106                                 | Start screen, 91<br>closing apps from, 173<br>displaying, 88<br>File Explorer,                                                   | disabling<br>live tile updates, 72<br>passwords, 133                                                 |
| adding apps, 114-115 changing picture, 106-108, 111-113 creating slide show, 109-111                        | launching, 93<br>launching<br>apps, 157<br>directly to, 90-91<br>personalizing, 120                                              | displaying Administrative tools, 68 apps, 13, 64-65, 152, 331 impact at startup, 167 info in Windows |
| taking photos from, 115<br>magnification, 119                                                               | choosing background,<br>121-122<br>choosing themes, 122                                                                          | <i>Store, 329</i><br>Charms bar, 17, 64, 69<br>date/time, 64                                         |
| saving changes, 108<br>Start screen, 66                                                                     | Start screen                                                                                                    | desktop, 88                                                                                          |
| changing color, 116-118                                                                                     | background, 120                                                                                                    | extra tiles on Start                                                                                 |
| creating app groups, 78<br>displaying extra tiles, 67                                                       | returning to Start<br>screen, 89                                                                                                 | screen, 67<br>File Explorer Ribbon, 185                                                              |

file information, 192

341

| folders, filtering display,                 | Express Setup, 10                              | Search box, 181                       |
|---------------------------------------------|------------------------------------------------|---------------------------------------|
| 195-196                                     | extended keyboard, 30                          | searches, saving, 191                 |
| HomeGroups, 300                             | •                                              | syncing settings, 201                 |
| installed devices, 43                       | extending searches, 82                         | This PC, 181-182                      |
| libraries, 183, 187                         | extracting files, 202-203                      | File tab (File Explorer), 184         |
| menus in Internet                           | _                                              | files                                 |
| Explorer, 212                               | F                                              | accessing with SkyDrive,              |
| photos, 267<br>Ribbon, 98                   |                                                | 290-292                               |
| slideshows, 274-275                         | Facebook, signing up for, 245                  | backing up, 310-311                   |
| standard keyboard, 31                       | Favorites (IE11), adding,                      | compressing, 202-203                  |
| status updates, 247-248                     | 217-218                                        | copying, 197-198                      |
| tabs, side-by-side,                         | Favorites tool (IE11), 210                     | solving copy                          |
| 226, 228                                    |                                                | conflicts, 199                        |
| Windows Help and                            | File Explorer                                  | definitions files (Windows Defender), |
| Support, 33-34                              | adding to Start<br>screen, 180                 | updating, 140                         |
| Do Not Track feature                        | changing layout of, 183                        | extracting, 202-203                   |
| (IE11), 229                                 | Details pane, 182, 193                         | filtering display, 190                |
| docking apps, 17                            | files                                          | finding, 188-190                      |
| 5                                           | compressing, 202-203                           | managing in SkyDrive,                 |
| E                                           | copying, 197-198                               | 294-295                               |
| -                                           | extracting, 202-203                            | moving, 201                           |
|                                             | filtering display, 190                         | rating, 195                           |
| Ease of Access screen                       | finding, 188-190                               | restoring, 312                        |
| contrast settings, 118 screen magnification | moving, 201                                    | saving with SkyDrive,<br>292-293      |
| setting, 119                                | rating, 195<br>selecting, 191                  | selecting, 191                        |
|                                             | sharing, 200                                   | shared files,                         |
| editing<br>app reviews, 334                 | solving copy                                   | accessing, 301                        |
| photos, 270-273                             | conflicts, 199                                 | sharing, 200. See also                |
| email                                       | tagging, 194                                   | HomeGroups                            |
| composing, 255-256                          | viewing                                        | tagging, 194                          |
| email accounts                              | information, 192                               | transferring, 53-54                   |
| adding, 252-253                             | folders                                        | choosing transfer                     |
| changing settings, 254                      | arranging display,                             | method, 56                            |
| Mail window, 254                            | 195-196                                        | Windows Easy Transfer,                |
| marking as junk, 259                        | finding, 188-190                               | <i>54-55</i><br>viewing file          |
| organizing, 256-258                         | <i>selecting, 191</i><br>Get Help command, 182 | information, 192                      |
| enabling live tile updates, 72              | hotkey tool tips, 187                          | •                                     |
| energy efficiency. See power                | launching, 93, 179-180                         | filtering<br>file display, 190        |
| management                                  | libraries, viewing, 183, 187                   | folder display, 195-196               |
| Enhanced Protected mode                     | Location bar, 181                              | status updates, 249                   |
| (IE11), 228                                 | Minimize the ribbon                            | Finance app, 320                      |
| excluding SkyDrive files from               | command, 182                                   |                                       |
| synchronization, 294                        | photos in, 275                                 | Find in Start tool, 155               |
| expanding                                   | Preview pane, 182                              | finding                               |
| File Explorer Ribbon, 186                   | Quick Access toolbar, 186                      | apps, 65                              |
| Ribbon, 98                                  | Refresh button, 181<br>Ribbon, 184-185         | contacts, 251                         |
|                                             | 11100011, 104-100                              | files, 188-190                        |

Index

folders, 188-190 games, 286 music, 279-280 firewalls, 141 activating, 141 changing firewall settings, 142 Flash, 207 folders arranging display, 195-196 finding, 188-190 photo folders adding, 267-268 organizing photos, 268-269 selecting, 191 shared folders, accessing, 301 Food and Drink app, hands-free mode, 23-24 Forward button (IE11), 210, 215 Full Scan (Windows Defender), 140 full-screen view, returning to, 164

### G

Games app, 319

buying games, 287
finding games, 286
playing games, 286
setting beacons, 287
gestures, 14-15
hands-free mode, 23-24
pinch zoom, 19-20
single tap, 15
swipe left, 16
swipe right, 16-17
swiping up and down, 18
tap and hold, 15
Get Help command (File
Explorer), 182

Get Online Help option, 35

groups
app groups
creating, 78
naming, 79
HomeGroups. See
HomeGroups

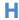

hands-free mode, 23-24

hard disk, defragmenting, 313-314 help Help + Tips app, 32 Microsoft Windows website, 36 online help, 35, 48 printing help information, 35 Windows Community forums, 36 Windows Help and Support, displaying, 33-34 Help button, 98 Help + Tips app, 32 hiding File Explorer Ribbon, 185 jump lists, 97 live tile notifications, 75

Ribbon, 98

Home button (IE11), 211

home networks

HomeGroups, 296

accessing shared files/
folders, 301
changing sharing
settings, 302
joining, 299
printer sharing, 302
setting up, 297-298
viewing, 300
Internet time, setting

personal information on

tiles, 76-77

computers to, 299 home page (IE11), selecting, 223-224 Home tab (File Explorer), 184
HomeGroups, 296
accessing shared files/
folders, 301
joining, 299
printer sharing, 302
setting up, 297-298
sharing settings,
changing, 302
viewing, 300
hotkey tool tips (File

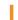

Explorer), 187

IE11. See Internet Explorer 11 images. See pictures; photos InPrivate Browsing (IE11), 227 installed devices, viewing, 43 installing apps, 170, 331 Internet Explorer 11, 12, 318 address bar, 212-213 desktop view, 207, 211-212, 223-224 Favorites, adding, 217-218 Flash, 207 InPrivate Browsing, 227 keyboard shortcuts, 214 launching, 208 menus, viewing, 212 modeless browsing, 207-210 switching to desktop view, 211 navigation tools, 214-216, 219-220 new features, 206 pinned sites, 216 plug-ins, 207 returning to previous sites, 218 searching web adding search providers, 223 from desktop, 222 from Start screen. 220-221

| turning on suggestions, 223 security, 228-230 deleting cookies, 229-230 Do Not Track feature, 229 Enhanced Protected mode, 228 tabs, 225 in desktop version, 227-228 in modeless version, 225-226 touch interface, 207 Internet time, setting computers to, 299 invitations, sending, 262 | to desktop, 90-91 File Explorer, 93, 179-180 Internet Explorer, 208 Photos app, 266 SkyDrive, 290 Skype, 234-235 Windows 8.1, 10 Windows Store, 168, 326 layout File Explorer, changing, 183 File Explorer Ribbon, 184-185 left swipes, 16 legacy programs, 12 libraries, viewing, 183, 187 lists, jump, 96-97 live tiles, 61 | Mail window, 254 marking email as junk, 259 organizing email, 256-258 Mail window, 254 managing apps in Windows Store, 171 files in SkyDrive, 294-295 Maps app, 319, 322 marking email as junk, 259 Maximize button (windows), 97 Media Center, 282 Media Player, 282 menus in Internet Explorer, viewing, 212 |
|----------------------------------------------------------------------------------------------------|----------------------------------------------------------------------------------------------------|----------------------------------------------------------------------------------------------------|
| Join the Help Experience<br>Improvement Program<br>option, 35<br>joining HomeGroups, 299<br>jump lists, 96-97, 172                                                                                                    | enabling/disabling, 72<br>for Favorites (IE11), 218<br>pausing, 75<br>hiding personal<br>information, 76-77<br>updating, 115<br>Location bar (File<br>Explorer), 181                                                                                                    | messages. See also email<br>archiving, 135<br>text messages, sending<br>via Skype, 241<br>Microsoft Accounts<br>managing in Windows<br>Store, 171<br>signing in, 144                                                                                                    |
| junk, marking email as, 259                                                                                                    | location privacy, setting, 148 Lock screen, 63 personalizing, 106 adding apps, 114-115 changing picture,                                                                                                    | Microsoft Surface, 20<br>Microsoft Windows<br>website, 36<br>Minimize button                                                                                                    |
| keyboard shortcuts, 28<br>copy and paste, 201<br>Internet Explorer 10, 214<br>moving files, 201<br>Undo, 269<br>keyboards                                                                                                    | 106-108, 111-113 creating slide show, 109-111 taking photos from, 115 Skype integration, 241 unlocking, 18                                                                                                    | (windows), 97 Minimize Ribbon tool, 98 Minimize the Ribbon command (File Explorer), 182, 186 minimizing File Explorer                                                                                                    |
| physical keyboard, 27-28<br>virtual keyboard,<br>28-30, 81                                                                                                    | logging in. See signing in                                                                                                    | Ribbon, 186<br>modeless browsing (IE11),<br>207-210<br>switching to desktop                                                                                                    |
| launching<br>apps<br>from desktop, 157, 172<br>from Start screen, 157                                                                                                    | magnifying display, 119 Mail app, 318 composing email, 255-256 email accounts adding, 252-253                                                                                                    | view, 211<br>tabs, 225-226<br>web searches, 220-221<br>mouse, navigating with,<br>21-25                                                                                                    |

changing settings, 254

at startup, 158

movies playing, 282-283 renting, 283 streaming, 284 movina apps, 153, 162-164 files, 201 tiles on Start screen, 78 windows, 99 multiple home pages (IE11), selecting, 224 multiple items, selecting, 24 music, streaming, 284 Music app, 276-277, 319 creating radio stations, 280-281 finding music, 279-280 playing music, 277-279

### N

naming app groups, 79 Narrator, 31 navigating in IE11, 214-216, 219-220 with mouse, 21-25 with on-screen keyboard, 28-30 with physical keyboard, 27-28 with touch. See touch Navigation tab (IE11), 210 navigation tiles (IE11), 219-220 network connections, repairing, 50 networks connecting to wireless networks, 48-49 home networks HomeGroups, See HomeGroups Internet time, setting computers to, 299 new features in Internet Explorer 11, 206

News app, 319, 323 notifications of live updates, pausing, 75

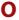

One Box (IE11), 211-213
online help, 35, 48
online-only files in
SkyDrive, 295
on-screen keyboard, 28-29
choosing type of, 30
opening. See launching
Optimize utility, 313-314
organizing
apps on Start screen, 66
email, 256-258
photos, 268-269

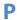

Page tab (IE11), 211 passwords changing, 126-127 choosing, 128 creating picture passwords, 128-131 PINs. 132-133 disabling, 133 removina picture passwords, 131 PINs. 133 pausing live tile notifications, 75 slide shows under battery power, 122 PC Settings window. See personalizing Windows 8.1 People app, 13, 318 adding contacts, 249-250 connecting social media accounts, 244-246 filtering status

updates, 249

overview, 242-244

replying to status updates, 248 searching for contacts, 251 updating profile, 244 viewing status updates, 247-248 personal information on tiles, hiding, 76-77 personalizing Windows 8.1. See customizing Pg Dn key, 27 Pg Up key, 27 photos adding folders, 267-268 Camera app, 275 desktop background pictures, choosing, 121-122 editing, 270-273 in File Explorer, 275 on Lock screen, changing, 106-108, 111-113 organizing, 268-269 retaking, 113 role of, 266 setting photo options, 273-274 storing, 114 taking from Lock screen, 115 viewina, 267 slideshows, 274-275 Photos app, 13, 319 adding folders, 267-268 editing photos, 270-273 launching, 266

launching, 266 organizing photos, 268-269 setting photo options, 273-274 undoing actions, 269

viewing photos, 267 slideshows, 274-275

Picture library, photos in, 275 picture passwords creating, 128-131 removing, 131

| pictures. <i>See</i> photos<br>pinch zoom gesture, 19-20<br>pinning<br>apps<br>to Start menu, 153                             | purchasing apps in Windows<br>Store, 334-335                                                        | restoring<br>default power<br>management<br>settings, 51<br>files, 312                                                     |
|----------------------------------------------------------------------------------------------------|----------------------------------------------------------------------------------------------------|----------------------------------------------------------------------------------------------------|
| to Start McHd, 133<br>to Start screen, 172<br>to taskbar, 95, 154<br>websites to Start<br>menu, 216<br>PINs                   | Quick Access Toolbar, 97, 186 Quick Scan (Windows Defender), 140                                    | retaking pictures, 113 returning to full-screen view, 164 to previous websites, 218 to Start screen, 89                    |
| creating, 132-133<br>removing, 133                                                                                            | <b>R</b>                                                                                            | reviewing<br>apps, 332<br>reading reviews, 330                                                                             |
| playing<br>games, 286<br>movies, 282-283<br>music, 277-279<br>TV shows, 284-285                                               | radio stations, creating,<br>280-281<br>rating<br>apps, 328<br>files, 195                           | system status, 134-135<br>update history, 310<br>Ribbon, 160<br>hiding/expanding, 98                                       |
| plug-ins, 207                                                                                                    | reading app reviews, 330                                                                            | layout, 184-185<br>tabs, 98                                                                                                |
| Power button, 10                                                                                                    | rearranging tiles, 78                                                                               | viewing/hiding, 185                                                                                                    |
| power management<br>changing power options,<br>52-53                                                                          | Refresh tool, 175<br>File Explorer, 181<br>IE11, 210                                                | right-clicking Start button, 26<br>right swipes, 16-17                                                                     |
| choosing power<br>management plan, 51<br>energy efficiency of<br>Windows 8.1, 50                                              | refreshing Windows 8.1,<br>57-58<br>removing                                                        | S                                                                                                    |
| power user commands, 26 Preview pane (File Explorer), 182 price, renting movies, 283                                          | columns from folder<br>displays, 196<br>devices, 45<br>picture passwords, 131<br>PINs, 133          | saving<br>changes, 108<br>File Explorer searches, 191<br>files with SkyDrive,<br>292-293                                   |
| printers, sharing on<br>HomeGroups, 302                                                                                       | tiles, 80<br>renting movies, 283                                                                    | scanning with Windows<br>Defender, 139-141                                                                                 |
| printing help information, 35<br>privacy<br>hiding jump lists, 97<br>location privacy,<br>setting, 148<br>SkyDrive files, 294 | reordering apps, 66 repairing apps, 174-175 network connections, 50 replying to status updates, 248 | scheduling<br>automatic updates, 308<br>disk defragmenting, 314<br>screen brightness,<br>adjusting, 52<br>scroll bars, 160 |
| Privacy Statement, 149<br>private appointments,<br>creating, 262<br>profiles (People app),<br>updating, 244                   | resizing<br>thumbs keyboard, 31<br>tiles, 72-74<br>windows, 98-99, 103<br>Restart command, 38       | scrolling in Internet<br>Explorer, 215<br>Search box (File<br>Explorer), 181<br>Search charm, 70                           |
| programs. <i>See also</i> apps<br>apps versus, 63<br>uninstalling, 176                                                        | restarting Windows 8.1, 38                                                                          | search providers, adding to<br>Internet Explorer 11, 223                                                                   |

| searching, 81                 | Secure Boot, 125               | sharing settings in                             |
|-------------------------------|--------------------------------|-------------------------------------------------|
| apps, 84, 156                 | User Account Control, 136      | HomeGroups,                                     |
| with Bing, 82-83              | user accounts                  | changing, 302                                   |
| for contacts, 251             | adding users, 143-144          | shortcuts                                       |
| from desktop, 83              | changing settings,             | adding, 92                                      |
| extending searches, 82        | 145-146                        | deleting, 93                                    |
| in File Explorer, saving      | switching users, 147           | keyboard shortcuts, 28                          |
| searches, 191                 | Windows Defender,              | copy and paste, 201                             |
| web, 220                      | 139-141                        | Internet Explorer 11, 214                       |
| adding search                 | Windows Firewall, 141          | moving files, 201                               |
| providers, 223                | activating, 141                | Undo, 269                                       |
| from desktop, 222             | changing settings, 142         | mouse shortcuts, 25                             |
| from Start screen,            | selecting                      | for windows, 102                                |
| 220-221                       | automatic update               | shutting down                                   |
| turning on                    | schedule, 308                  | Windows 8.1, 38                                 |
| suggestions, 223              | desktop background,            |                                                 |
| in Windows Store,             | 121-122                        | side-by-side viewing in tabbed browsing (IE11), |
| 168-169                       | desktop themes, 122            | 226, 228                                        |
| Secure Boot, 125              | file transfer methods, 56      | •                                               |
| security                      | files, 191                     | signing in                                      |
| Action Center, 134            | folders, 191                   | Facebook, 245                                   |
| changing alerts,              | home page (IE11),              | Microsoft Accounts, 144                         |
| 136-137                       | 223-224                        | security                                        |
| reviewing system status,      | multiple items, 24             | changing passwords,<br>126-127                  |
| 134-135                       | on-screen keyboard             | choosing                                        |
| Windows                       | type, 30                       | passwords, 128                                  |
| SmartScreen, 138              | passwords, 128                 | creating picture                                |
| Internet Explorer 11,         | power management               | passwords, 128-131                              |
| 228-230                       | plan, 51                       | creating PINs, 132-133                          |
| deleting cookies,             | semantic zoom gesture,         | disabling                                       |
| 229-230                       | 19-20                          | passwords, 133                                  |
| Do Not Track                  | sending                        | removing picture                                |
| feature, 229                  | invitations, 262               | passwords, 131                                  |
| Enhanced Protected            | text messages via              | removing PINs, 133                              |
| mode, 228                     | Skype, 241                     | Windows 8.1, 10                                 |
| InPrivate Browsing, 227       | setting up HomeGroups,         | single tap, 15                                  |
| logins<br>changing passwords, | 297-298                        | •                                               |
| 126-127                       | settings. See personalizing    | size of text, changing, 34                      |
| choosing                      | Windows 8.1                    | SkyDrive, 10, 289-290, 320                      |
| passwords, 128                |                                | accessing files, 290-292                        |
| creating picture              | Settings charm, 70-71          | launching, 290                                  |
| passwords, 128-131            | Share charm, 70                | managing files, 294-295                         |
| creating PINs, 132-133        | Share tab (File Explorer), 184 | saving files, 292-293                           |
| disabling                     | shared files/folders,          | solving synchronization                         |
| passwords, 133                | accessing, 301                 | problems, 296                                   |
| removing picture              | shared printers, accessing on  | Skype, 234                                      |
| passwords, 131                | HomeGroups, 302                | adding contacts, 235-237                        |
| removing PINs, 133            | •                              | answering calls, 240                            |
| privacy, setting location     | sharing files, 200. See also   | calling contacts, 238-240                       |
| privacy, 148                  | HomeGroups                     |                                                 |

347

| launching, 234-235 Lock screen integration, 241 sending text messages, 241 Sleep mode, 37 slide shows on Lock screen, creating, 109-111 pausing under battery power, 122 viewing, 274-275 snapping apps, 163 social media Facebook, signing up, 245 People app adding contacts, 249-250 connecting accounts, 244-246 filtering status updates, 249 overview, 242-244 replying to status | Start screen, 11, 61-63 adding File Explorer to, 180 apps, 12 finding, 65 reordering, 66 viewing all, 64-65 Charms bar, 69 color, 116-118 customizing, 66 creating app groups, 78 displaying extra tiles, 67 enabling/disabling live tile updates, 72 hiding personal information on tiles, 76-77 naming app groups, 79 pausing live tile notifications, 75 rearranging tiles, 78 removing tiles, 80 resizing tiles, 72-74 desktop background on, 91, 120 | streaming music and movies, 284 suggestions (search), 223 swipe left gesture, 16 swipe right gesture, 16-17 swiping up and down, 18 switching between apps, 159 between windows, 100 to desktop view (IE11), 211 users, 147 syncing File Explorer settings, 201 SkyDrive files excluding files from, 294 troubleshooting, 296 system status, reviewing, 134-135 system tools, Optimize, 313-314 |
|----------------------------------------------------------------------------------------------------|----------------------------------------------------------------------------------------------------|----------------------------------------------------------------------------------------------------|
| updates, 248<br>searching for                                                                                                    | launching apps from, 157 live tiles, updating, 115                                                                                                    |                                                                                                    |
| contacts, 251<br>updating profile, 244<br>viewing status updates,<br>247-248                                                                                                    | moving between desktop<br>and Start screen, 88<br>pinning apps, 172<br>returning to, 89                                                                                                    | Tab key, 27<br>tabbed browsing (IE11), 225<br>in desktop version,<br>227-228                                                                                                    |
| solving copy conflicts, 199<br>sound (Music app), 276-277                                                                                                    | taskbar, pinning apps, 95<br>web searches from,                                                                                                    | in modeless version,<br>225-226                                                                                                    |
| creating radio stations,<br>280-281<br>finding music, 279-280<br>playing music, 277-279                                                                                                    | 220-221<br>starting. See launching<br>startup<br>launching apps at, 158                                                                                                    | tablets, Microsoft Surface, 20<br>tagging files, 194<br>tapping                                                                                                    |
| Sports app, 320, 324                                                                                                    | viewing impact of<br>apps, 167                                                                                                    | single tap, 15<br>tap and hold, 15                                                                                                    |
| Standard account type, 146<br>standard keyboard, 30<br>displaying, 31<br>Start button, 62<br>accessing, 89                                                                                                    | status<br>administrator status, 55<br>of devices, 43<br>system status, reviewing,<br>134-135                                                                                                    | Task Manager<br>closing apps with,<br>165-166<br>viewing startup impact of<br>apps, 167                                                                                                    |
| right-clicking, 26 Start charm, 70 Start menu, pinning apps, 153 websites, 216                                                                                                    | status updates<br>filtering, 249<br>replying to, 248<br>viewing, 247-248<br>storing pictures, 114                                                                                                    | taskbar<br>adding apps to, 95<br>customizing, 94-96<br>jump lists, 96-97<br>pinning apps to, 95, 154                                                                                                    |

text messages, sending via Skype, 241 text size, changing, 34 themes, choosing, 122 This PC (File Explorer), 181-182 thumbs keyboard, 30 resizing, 31 tiles. See also apps Administrative tools, 68 app groups creating, 78 naming, 79 displaying extra on Start screen, 67 live tiles, 61 enabling/disabling updates, 72 for Favorites (IE11), 218 navigation tiles (IE11), 219-220 personal information, hiding, 76-77 rearranging, 78 removing, 80 resizing, 72-74 tiling apps, 163 time automatic update times, choosing, 308 changing, 119-120 displaying, 64 Internet time, setting computers to, 299 title bars, 97, 160 tool tips (File Explorer), 187 Tools button (IE11), 210-212 touch, 14-15 hands-free mode, 23-24 in Internet Explorer, 207 pinch zoom, 19-20 single tap, 15 swipe left, 16 swipe right, 16-17 swiping up and down, 18 tap and hold, 15 touch keyboard, 28-29 choosing type of, 30

transferring files, 53-54 choosing transfer method, 56 Windows Easy Transfer, 54-55 Travel app, 320, 325 troubleshooters, 315 troubleshooting copy conflicts, 199 devices, 46-47 network connections, 50 SkyDrive synchronization problems, 296 Windows troubleshooters, 315 turning on automatic updates, 306-307 search suggestions, 223 TV shows, playing, 284-285

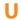

**UEFI** (Unified Extensible Firmware Interface), 125 Undo keyboard shortcut, 269 uninstalling apps, 177 programs, 176 unlocking Lock screen, 18 unpinning apps from Start screen, 80 from taskbar. 96 unrecognized apps, 138 unrecognized devices, connecting, 45 up and down swipes, 18 updates (to software) advantages of, 305 automatic updates scheduling, 308 turning on, 306-307 best practices, 307 checking for manually, 309 reviewing update history, 310

updating app reviews, 334 definitions file (Windows Defender), 140 live tiles, 115 People app profile, 244 User Account Control, 136 user accounts adding users, 143-144 changing account settings, 145-146 switching users, 147 users adding, 143-144 switching, 147

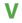

playing movies, 282-283

renting movies, 283

Video app, 319

watching TV shows. 284-285 View Favorites button (IE11), 212 viewing. See displaying View tab (File Explorer), 185 virtual keyboard, accessing, 81

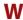

waking up from Sleep mode, 37 Weather app, 319, 321 web browsers. See Internet Explorer 11 web searches, 220 adding search providers, 223 from desktop, 222 from Start screen, 220-221 search suggestions, 223 websites adding Favorites (IE11),

217-218

Microsoft Windows, 36 pinning to Start menu, 216 returning to previous, 218 windows app windows, 159-160 arranging, 100 components, 97 moving, 99 resizing, 98-99, 103 shortcuts, 102 switching between, 100 Windows 8.1 apps included, 154, 160-161 Desktop, 12 energy efficiency of, 50 Express Setup, 10 launching directly to desktop, 90-91 refreshing, 57-58 restarting, 38 shutting down, 38 signing in, 10 Sleep mode, 37 Start screen, 11 starting, 10

Windows Community, 36, 48 Windows Compatibility Center, 314-315 Windows Defender, 139-141 Windows Easy Transfer, 54-56 Windows Firewall, 141 activating firewall, 141 changing firewall settings, 142 Windows Help and Support, displaying, 33-34 Windows key, 27 Windows Media Center, 282 Windows Media Player, 282 Windows Mobility Center, 58 Windows Network Diagnostics, 50 Windows SmartScreen, 138 Windows Store, 13, 318, 326 app categories, 326-327 browsing apps, 328

installing apps, 170, 331

launching, 168, 326

managing apps, 171

purchasing apps, 334-335 ratings, 328 reading app reviews, 330 reviewing apps, 332 searching in, 168-169 updating reviews, 334 viewing app info, 329 apps, 331 wireless networks, connecting to, 48-49 work area (in windows), 160

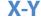

Xbox SmartGlass, 284

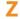

zoom, 19-20